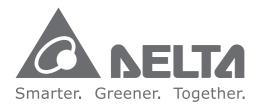

#### **Industrial Automation Headquarters**

Delta Electronics, Inc. Taoyuan Technology Center No.18, Xinglong Rd., Taoyuan City, Taoyuan County 33068, Taiwan TEL: 886-3-362-6301 / FAX: 886-3-371-6301

#### Asia

Delta Electronics (Jiangsu) Ltd. Wujiang Plant 3 1688 Jiangxing East Road, Wujiang Economic Development Zone Wujiang City, Jiang Su Province, P.R.C. 215200 TEL: 86-512-6340-3008 / FAX: 86-769-6340-7290

**Delta Greentech (China) Co., Ltd.** 238 Min-Xia Road, Pudong District, ShangHai, P.R.C. 201209 TEL: 86-21-58635678 / FAX: 86-21-58630003

Delta Electronics (Japan), Inc. Tokyo Office 2-1-14 Minato-ku Shibadaimon, Tokyo 105-0012, Japan TEL: 81-3-5733-1111 / FAX: 81-3-5733-1211

Delta Electronics (Korea), Inc. 1511, Byucksan Digital Valley 6-cha, Gasan-dong, Geumcheon-gu, Seoul, Korea, 153-704 TEL: 82-2-515-5303 / FAX: 82-2-515-5302

**Delta Electronics Int'I (S) Pte Ltd.** 4 Kaki Bukit Ave 1, #05-05, Singapore 417939 TEL: 65-6747-5155 / FAX: 65-6744-9228

Delta Electronics (India) Pvt. Ltd. Plot No 43 Sector 35, HSIIDC Gurgaon, PIN 122001, Haryana, India TEL : 91-124-4874900 / FAX : 91-124-4874945

Americas Delta Products Corporation (USA) Raleigh Office P.O. Box 12173,5101 Davis Drive, Research Triangle Park, NC 27709, U.S.A. TEL: 1-919-767-3800 / FAX: 1-919-767-8080

Delta Greentech (Brasil) S.A. Sao Paulo Office Rua Itapeva, 26 - 3° andar Edificio Itapeva One-Bela Vista 01332-000-São Paulo-SP-Brazil TEL: 55 11 3568-3855 / FAX: 55 11 3568-3865

#### Europe

Deltronics (The Netherlands) B.V. Eindhoven Office De Witbogt 20, 5652 AG Eindhoven, The Netherlands TEL: 31-40-2592850 / FAX: 31-40-2592851

\*We reserve the right to change the information in this manual without prior notice.

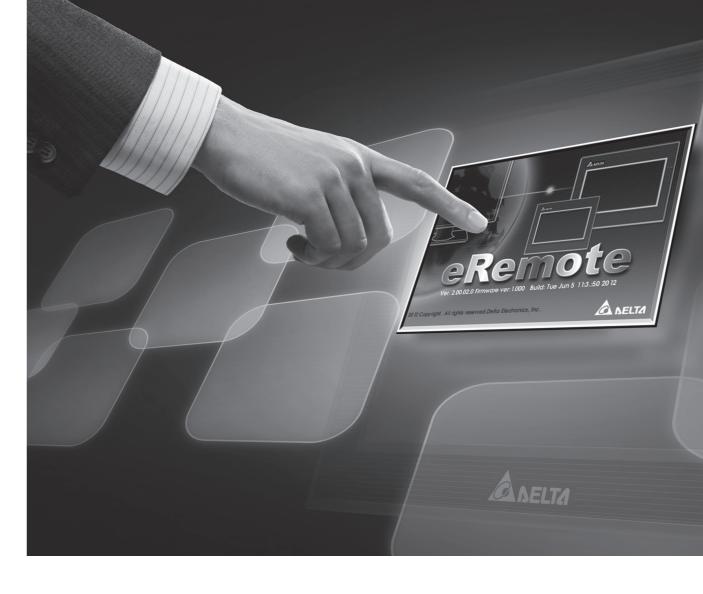

# **DOP eRemote User Manual**

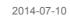

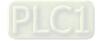

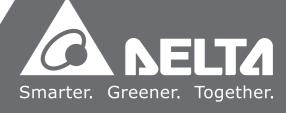

## **Table of Contents**

| Chapter 1 Introduction                        |
|-----------------------------------------------|
| 1.1 eRemote Remote Control Software1-1        |
| 1.2 Supported Models1-2                       |
| 1.3 System Requirement 1-2                    |
| Chapter 2 Software Installation 2-1           |
| 2.1 eRemote Setup2-1                          |
| 2.1.1 Software Installation2-1                |
| Chapter 3 Working with eRemote 3-1            |
| 3.1 Update Firmware                           |
| 3.2 Start eRemote                             |
| 3.3 Connection                                |
| 3.4 Menu Reference                            |
| 3.4.1 Connection                              |
| 3.4.2 Zoom                                    |
| 3.4.3 Tool                                    |
| 3.4.4 Help                                    |
| Appendix A Testing Example                    |
| A.1 Networking SettingsA-1                    |
| A.2 Create Testing Example A-4                |
| Appendix B Upload / Download via Ethernet B-1 |
| B.1 Environment SettingsB-1                   |
| B.2 Communicate Settings B-3                  |
| B.3 Compile and Upload / Download All DataB-8 |

#### About this Manual...

#### **User Information**

Be sure to store this manual in a safe place.

Due to constantly growing product range, technical improvement and alteration or changed texts, figures and diagrams, we reserve the right of this manual contained information change without prior notice.

Coping or reproducing any part of this manual, without written consent of Delta Electronics Inc. is prohibited.

#### **Technical Support and Service**

Welcome to contact us or visit our web site (<u>http://www.delta.com.tw/industrialautomation/</u>) if you need any technical support, service and information, or, if you have any question in using the product. We are looking forward to serve you needs and willing to offer our best support and service to you. Reach us by the following ways.

#### ASIA

DELTA ELECTRONICS, INC. TAOYUAN Plant/ 31-1, SHIEN PAN ROAD, KUEI SAN INDUSTRIAL ZONE TAOYUAN 333, TAIWAN TEL: 886-3-362-6301 FAX: 886-3-362-7267

#### JAPAN

DELTA ELECTRONICS (JAPAN) INC. Sales Office/ DELTA SHIBADAIMON BLDG. 2-1-14 SHIBADAIMON, MINATO-KU, TOKYO, 105-0012, JAPAN TEL: 81-3-5733-1111 FAX: 81-3-5733-1211

NORTH/SOUTH AMERICA DELTA PRODUCTS CORPORATION Sales Office/ P.O. BOX 12173 5101 DAVIS DRIVE, RESEARCH TRIANGLE PARK, NC 27709, U.S.A. TEL: 1-919-767-3813 FAX: 1-919-767-3969 EUROPE DELTRONICS (NETHERLANDS) B.V. Sales Office/ DE WITBOGT 15, 5652 AG EINDHOVEN, THE NETHERLANDS TEL: 31-40-259-2860 FAX: 31-40-259-2851

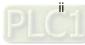

## 1.1 eRemote Remote Control Software

eRemote is a PC software used to help the customers view and check the same screen shown on HMI at the production site, and control the manufacturing process via Ethernet. No matter where you are, remote controlling is not an arduous task at all.

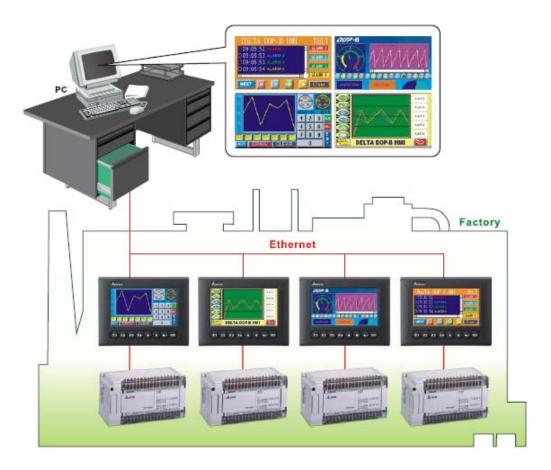

### 1.2 Supported Models

The supported models for eRemote Remote Control Software are listed in the table below.

| Series        | Model Name    | Remark                                                    |
|---------------|---------------|-----------------------------------------------------------|
|               | DOP-AE57BSTD  |                                                           |
|               | DOP-AE57GSTD  | DOP series Extension Ethernet<br>Module, DOP-EXLNHJ1AE is |
| DOP-AE Series | DOP-AE57CSTD  | required when using eRemote                               |
|               | DOP-AE80THTD1 | with DOP-AE series HMI<br>product.                        |
|               | DOP-AE10THTD1 |                                                           |
|               | DOP-BO3E211   |                                                           |
|               | DOP-B07E415   |                                                           |
| DOP-B Series  | DOP-B07E515   |                                                           |
|               | DOP-B08E515   |                                                           |
|               | DOP-B10E615   |                                                           |

## 1.3 System Requirement

Below are the system requirements to comply with the operating environment of eRemote:

| Hardware / Software | System Requirement                                                  |
|---------------------|---------------------------------------------------------------------|
| CPU                 | Pentium 4, 2GHz or greater is recommended                           |
| Memory              | 1GB and above is recommended                                        |
| Hard Disk           | Capacity: 50MB and above                                            |
| Monitor             | Support resolution: $1024 \times 768$ or higher full-color display. |
| Printer             | Printer compatible with Windows® 2000 & Windows® XP                 |
| Operation System    | Windows 2000/WindowsXP/Windows Vista/Windows7                       |

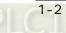

## 2.1 eRemote Setup

In this chapter, it will introduce general functions of eRemote with Windows. The users can use it to design what they want. Detail information for each function will be discussed in the following chapters.

#### 2.1.1 Software Installation

To start the eRemote setup, please refer to the following steps:

Step 1. Please start-up your computer to Windows 2000/WindowsXP system.

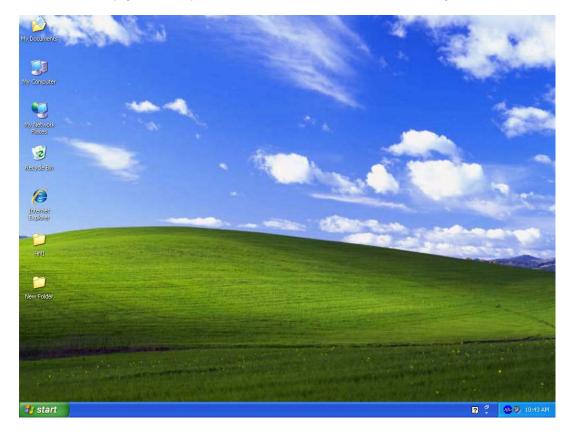

2-2

Step 2. Execute setup.exe from Windows taskbar by clicking "Start" > "Run". After pressing OK, the system will setup automatically and the following dialog box will appear for selecting the desired display language.

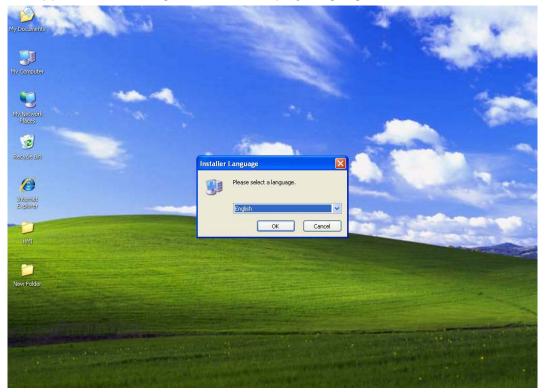

Step 3. After pressing OK, the system will setup automatically and the users will get the following dialog box to choose destination location.

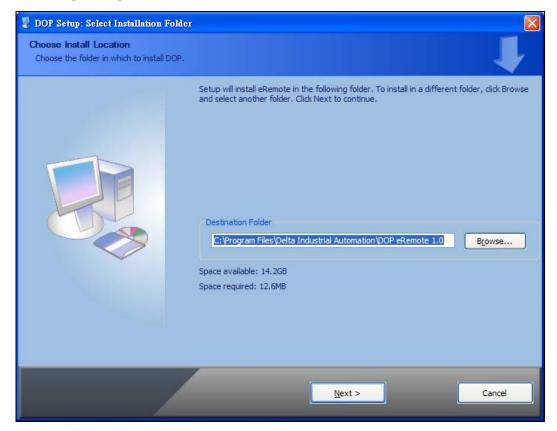

To select the default directory

C: \Program Files\Delta Industrial Automation\DOP eRemote 2.xx.xx, click Next> for the next step. Setup will install in the directory indicated in the Destination Directory box at the bottom of the dialog box.

To select a directory other than the default directory, click **Browse**. A list of available directories appears. Highlight the desired directory for the Delta eRemote and click **OK**, then **Next**> for the next step.

If necessary, click < **Back** button to take you back through Setup dialog boxes one by one.

Step 4. After pressing **Next**, the following dialog box will appear and ask the users to select the installation software, i.e. DOP eRemote. Then click **Install** button to start DOP eRemote installation.

| 💈 DOP Setup: Select Components                             |                                                                       |                                                                                                    |
|------------------------------------------------------------|-----------------------------------------------------------------------|----------------------------------------------------------------------------------------------------|
| Choose Components<br>Choose which components of DOP should | id be installed.                                                      |                                                                                                    |
|                                                            | Check the components you war<br>install. Click Install to start the i | nt to install and uncheck the components you don't want to<br>nstallation.                                                    |
|                                                            | Select components to install:<br>Space required: 12.6MB               | DOP eRemote     Main Program      Main Program      Description      Hover your mouse over a component to see its description |
|                                                            | < <u>B</u> ack                                                        | <u>I</u> nstall Cancel                                                                                                    |

Step 5. The system will start DOP eRemote Installation.

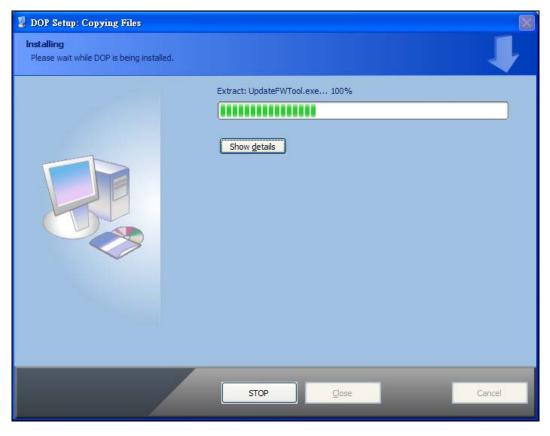

Step 6. DOP eRemote has been installed successfully. Press **Close** to finish the installation.

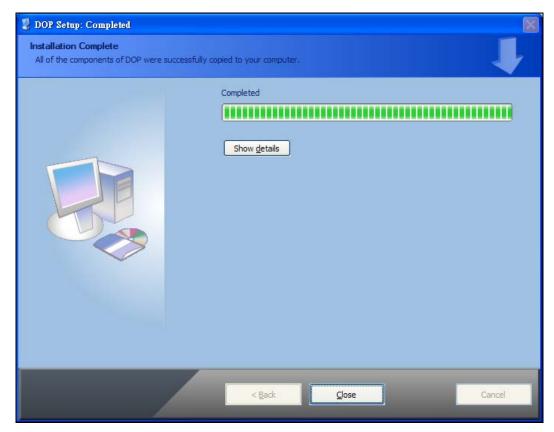

## Chapter 3 Working with eRemote

Before using eRemote, the users need to update HMI firmware. Please ensure to read the following instructions fully so that the users could understand how to update HMI firmware correctly.

### 3.1 Update Firmware

Remember to update the firmware before using eRemote. To select this function, click **Start** > **Programs** > **Delta Industrial Automation** > **HMI** > **DOP eRemote 2.xx.xx** > **Update** Firmware Tool.

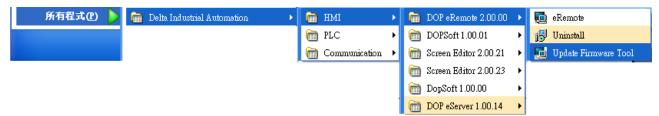

After clicking **Update Firmware Tool**, the following dialog box will appear for the users to select the communication interface (the default setting is USB driver). Press **Update** button to update HMI firmware automatically.

| Update Firmware Tool v1.2.1 |            |         | × |
|-----------------------------|------------|---------|---|
| USB Driver                  | Model Name | Version | ^ |
| Reinstall                   | AE80C16    | 1.08C   |   |
|                             | AE940      | 1.08C   |   |
| ~Mode Selection             | AE10C16    | 1.08C   |   |
| mode ociection              | AE10C100   | 1.08C   |   |
| 💽 🔿 USB 📃 💿 Ethernet        | AE10C200   | 1.08C   | = |
|                             | B10E615    | 3.00220 | _ |
|                             | B07E415    | 3.00220 |   |
|                             | B07E515    | 3.00220 |   |
| (?) About Update            | B08E515    | 3.00220 | ~ |

#### 3.2 Start eRemote

3-2

To start eRemote, click Start > Programs > Delta Industrial Automation > HMI > DOP eRemote 2.xx.xx > eRemote.

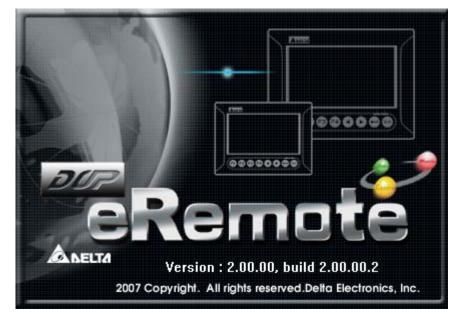

### 3.3 Connection

After starting eRemote, click **Connection > New** from menu bar to create a new connection.

| e e | note                  | - • × |
|-----|-----------------------|-------|
| : 0 | ection Zoom Tool Help |       |
|     | lew O                 |       |
| Q   | lose                  |       |
|     | anguage 🔸             |       |
|     | ixit                  |       |
|     |                       |       |
|     |                       |       |
|     |                       |       |
|     |                       |       |
|     |                       |       |
|     |                       |       |
|     |                       |       |
|     |                       |       |
|     |                       |       |
|     |                       |       |
|     |                       |       |
|     |                       |       |
|     |                       |       |
|     |                       |       |
|     |                       |       |
|     |                       |       |
|     |                       |       |
|     |                       |       |
|     |                       |       |
|     |                       |       |
|     |                       |       |

The following **IP Address Setup** dialog box will appear, and the system will search and show all of the connecting HMIs via Etherent automatically. Select the desired HMI and press **OK** button.

|                                                                 | eRemote                                                | _ = ×          |
|-----------------------------------------------------------------|--------------------------------------------------------|----------------|
| : Connection Zoom Help<br>: : ::::::::::::::::::::::::::::::::: |                                                        |                |
|                                                                 |                                                        |                |
|                                                                 |                                                        |                |
| IP Addres                                                       | s Setup                                                |                |
| IP Addre                                                        | ss 172.16.190.100                                      | : 12348        |
| 🗹 Sear                                                          | h IP in Ethernet                                       | Update         |
| Name                                                            | Model IP                                               | Port           |
| HMI                                                             | DOP-AE10T 172.16.190.119<br>DOP-B10E615 172.16.190.100 | 12348<br>12348 |
|                                                                 |                                                        |                |
|                                                                 |                                                        |                |
| <                                                               |                                                        | >              |
|                                                                 | OK Cancel                                              |                |
|                                                                 |                                                        |                |
|                                                                 |                                                        |                |
|                                                                 |                                                        |                |
|                                                                 |                                                        |                |
|                                                                 |                                                        |                |

User could type domain name to connect with eRemote.

| 💀 eRemote                   |              |            |      |        |  |
|-----------------------------|--------------|------------|------|--------|--|
| ; Connection Zoom Tool Help |              |            |      |        |  |
|                             |              |            |      |        |  |
|                             |              |            |      |        |  |
|                             |              |            |      |        |  |
|                             |              |            |      |        |  |
| IP Address Set              | qu           |            |      | x      |  |
|                             |              |            |      | 12348  |  |
| IP Address                  | HMI.Domain_1 |            |      |        |  |
| Search IF                   | in Ethernet  |            |      | Update |  |
| Name                        | Model        | IP address | Port |        |  |
|                             |              |            |      |        |  |
|                             |              |            |      |        |  |
|                             |              |            |      |        |  |
|                             |              |            |      |        |  |
|                             |              |            |      |        |  |
|                             | ОК           | Cancel     |      |        |  |
|                             |              |            |      |        |  |
|                             |              |            |      |        |  |
|                             |              |            |      |        |  |
|                             |              |            |      |        |  |
|                             |              |            |      |        |  |
|                             |              |            |      |        |  |
|                             |              |            |      |        |  |

Before connection, the password is required. Please enter the correct password and press **OK** button.

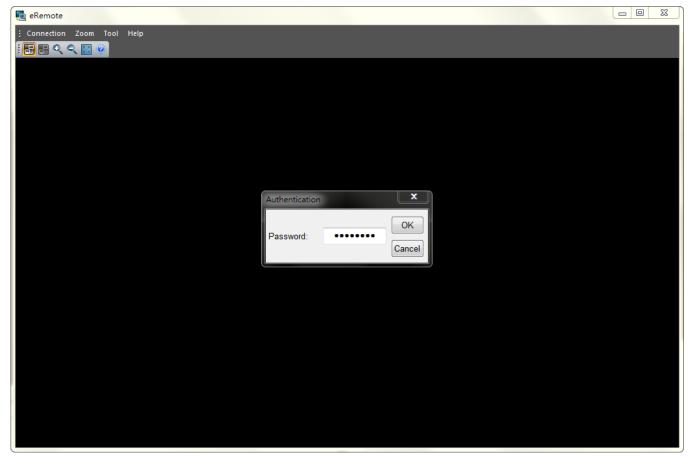

After entering the correct password, the system will start the connection automatically. After the connection is successfully established, the users can monitor and control HMI screens on the computer screen.

#### 3.4 Menu Reference

eRemote provide three options function menu for Connection, Zoom, Tool and Help.

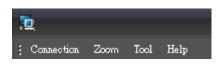

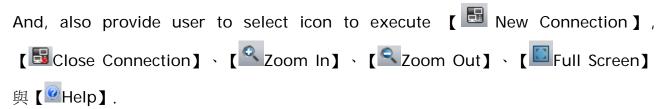

#### 3.4.1 Connection

| Function          |                                                                                                  |  |
|-------------------|--------------------------------------------------------------------------------------------------|--|
| Create Remote Cor | Create Remote Control Connection                                                                 |  |
| New               | Create a new connection                                                                          |  |
| Close             | Close the current connection                                                                     |  |
| Language          | Select the display language. It supports Traditional Chinese,<br>Simplified Chinese and English. |  |
| Exit              | Exit the eRemote                                                                                 |  |

#### 3.4.2 Zoom

| Function           |                                                                                                    |  |
|--------------------|----------------------------------------------------------------------------------------------------|--|
| Determine the view | of the eRemote screen                                                                                 |  |
| Zoom in            | Increase the magnification of the screen. The largest magnification available is 300%.                |  |
| Zoom out           | Reduce the magnification of the screen. The smallest magnification available is 25%.                  |  |
|                    | Set the Screen to Full Screen as monitor.                                                             |  |
|                    | Press right key of mouse to select 【Zoom in】 、【Zoom out】 or 【Reset】 to cancel the full screen $\circ$ |  |
| Full Screen        | Zoom → Q Zoom in<br>Q Zoom out<br>Full sowen<br>Reset                                                 |  |
| Zoom reset         | Reset the magnification of the screen to 100%.                                                        |  |

#### 3.4.3 Tool

|                 | Function                                                                                                    |  |
|-----------------|----------------------------------------------------------------------------------------------------|--|
| About           | print screen                                                                                                    |  |
| Print<br>Screen | Print screen function could provide user print currently remote screen.                                                                                                    |  |
|                 | This function could use web page to remote HMI.                                                                                                    |  |
|                 | Step1. Into Tool and select HTTP.                                                                                                    |  |
| нттр            | Step3. After setting, please start browser and type IP address of PC<br>like <u>http:/172.16.190.54:81</u> 。<br>User could check your PC IP address at command window, type ipconfig to check<br>current IP address.<br>蘇統管理員: C:\Windows\system32\cmd.exe<br>Microsoft Windows [版本 6.1.7600]<br>Copyright <c> 2009 Microsoft Corporation. All rights reserved.<br/>C: \Users\Tina.Q.Lee\ipconfig<br/>Step4. Please type http:/172.16.190.54:81 on browser, if user could see as</c> |  |
|                 | below screen it means connect successful. Please type password, the default password is 12345678. After typing correct password, press Login, user could use web page to control HMI.   Image: Welcome to eRemoteWeb   Password   Password   If type correct IP address of PC, but it still cannot connect, please turn of the proxy of PC and reconnect again.                                                                                                    |  |

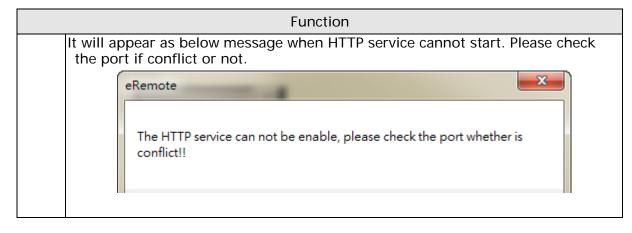

#### 3.4.4 Help

|               | Function                                                |
|---------------|---------------------------------------------------------|
| About eRemote |                                                         |
| About         | Show the various items of legal information of eRemote. |

## Appendix A Testing Example

Before creating testing example, make sure to change the upload and download option (**Options > Configuration**) on DOPSoft first. The default setting of upload and download is via **USB**. If the users need to use **Ethernet**, please change the default setting by referring to **Appendix B**.

## A.1 Networking Settings

Ensure to observe the following instructions to complete PC networking settings before eRemote operation.

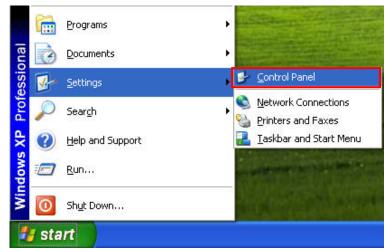

Power on PC and start Windows. Click **Start > Programs**, point to **Control Panel**, and then select **Network Connections**.

| 👺 Control Panel                |                                                                                                    |                        |                             |                      |                       |                           |          |
|--------------------------------|----------------------------------------------------------------------------------------------------|------------------------|-----------------------------|----------------------|-----------------------|---------------------------|----------|
| File Edit View Favorites Tools | Help                                                                                                    |                        |                             |                      |                       |                           | <b>1</b> |
| 🕝 Back - 🌍 • 🏂 🔎 Se            | earch 🜔 Folders 🚺                                                                                                    | •                      |                             |                      |                       |                           |          |
| Address 🚱 Control Panel        |                                                                                                    |                        |                             |                      |                       | *                         | 🔁 Go     |
| Control Panel 🛞                | رفي المحمد المحمد المح | ware Add or<br>Remov   | Administrative<br>Tools     | Automatic<br>Updates | BDE<br>Administrator  | Date and Time             |          |
| See Also                       | Display Folder Op                                                                                                    | tions Fonts            | Game<br>Controllers         | Intel®<br>Graphics   | Internet<br>Options   | کی<br>Keyboard            |          |
| Help and Support               | Mail Mouse                                                                                                    | Network<br>Connections | Phone and<br>Modem          | Power Options        | Printers and<br>Faxes | Regional and Language     |          |
|                                | Scanners and Schedul<br>Cameras Tasks                                                                                                    |                        | Sounds and<br>Audio Devices | Speech               | System                | Taskbar and<br>Start Menu |          |
|                                | User Accounts Window<br>Firewa                                                                                                    |                        | 1                           |                      |                       |                           |          |
|                                |                                                                                                    |                        |                             |                      |                       |                           |          |

Double-click Network Connections icon, the following windows will appear. Right-click the Local Area Connection icon, and then select Properties from the pop-up menu.

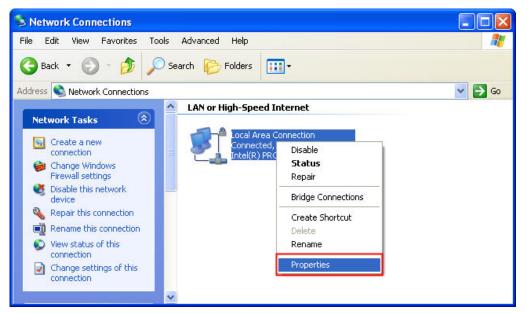

The Local Area Connection Properties dialog box will open. Use General tab to select Internet Protocol (TCP/IP). Then, press Properties button.

| 🗕 Local       | Area Connec                                                              | tion Properties                                                       | ? 🛛        |
|---------------|--------------------------------------------------------------------------|-----------------------------------------------------------------------|------------|
| General       | Authentication                                                           | Advanced                                                              |            |
| Connec        | t using:                                                                 |                                                                       | _          |
| B∰ Ir         | ntel(R) PR0/100                                                          | 0 MT Network Con                                                      | Configure  |
| This co       | nnection uses th                                                         | e following items:                                                    |            |
|               | Client for Micro<br>File and Printer<br>QoS Packet So<br>Internet Protoc | Sharing for Microsof<br>cheduler                                      | t Networks |
| Descr         | nstall                                                                   | Uninstall                                                             | Properties |
| Tran:<br>wide | smission Control<br>area network pr                                      | Protocol/Internet Pro<br>otocol that provides (<br>onnected networks, |            |
|               |                                                                          | tion area when conn<br>connection has limite                          |            |
|               |                                                                          |                                                                       | DK Cancel  |

The Internet Protocol (TCP/IP) Properties dialog box will open. Choose Use the following IP address and enter the IP address numbers of the PC into the field of IP address and Subnet mask.

| Internet Protocol (TCP/IP) P                                                                                                    | roperties 🛛 🛛 🛛 🛛   |
|----------------------------------------------------------------------------------------------------|---------------------|
| General                                                                                                    |                     |
| You can get IP settings assigned<br>this capability. Otherwise, you nee<br>the appropriate IP settings.<br>Obtain an IP address autom             |                     |
| IP address:                                                                                                    | 172 . 16 . 190 . 1  |
| Subnet mask:                                                                                                    | 255 . 255 . 255 . 0 |
| Default gateway:                                                                                                    |                     |
| <ul> <li>Obtain DNS server address</li> <li>Use the following DNS server</li> <li>Preferred DNS server:</li> <li>Alternate DNS server:</li> </ul> |                     |
|                                                                                                    | Advanced OK Cancel  |

Then, press **OK** button to finish the settings.

Please note that if the IP address numbers of subnet masks of the PC and HMI are different, HMI may not be displayed in the list when finding node.

### A.2 Create Testing Example

Start DOPSoft Software program and click **File > New** or click **New** icon to create a new project. Then, click **Element > Button > Maintained** to create a Maintained element (\$0.0) and click **Element > Input > Numeric Entry** to create a numeric entry element (\$10) on the screen. In this case, 10 inches color B10E615 type DOP series HMI is used.

|                         | DOPSoft - C:\Users\tina.q.lee\Desktop\NewHMI.dps                                    |
|-------------------------|-------------------------------------------------------------------------------------|
| File                    | Edit View Element Screen Tools Options Window Help                                  |
|                         | 🚰 🔜 🖳 🤊 🖤 🐰 🐘 🏙 🛤 📭 🗭 🛔 🚺 100% 🕞 🍳 🤇 🔇 C 🔿 🍖 🏷                                      |
| 18                      | - Arial - A· A· A · A · A · A · A · B I · U Language1   / 回 回 · +   = 三 · =   東 回 直 |
|                         | 🏡 💷 🤤 🕰 🔘 🧰 🖆 🔤 📲 📲 📰 🖺 😞 🛛 0 - Maintained 💿 🔽 🚰 🗐 🚛 🔛                              |
| ⊿                       | L 1 - Screen_1                                                                      |
| <b>№</b><br>□<br>✓<br>× |                                                                                     |
| $\circ$                 |                                                                                     |
| 8                       |                                                                                     |
| A                       |                                                                                     |
| A<br>™<br>⊞             |                                                                                     |
| ■                       | \$0.0 Maintained                                                                    |
|                         |                                                                                     |
|                         |                                                                                     |
|                         |                                                                                     |
|                         | \$10 ####                                                                           |
|                         |                                                                                     |
|                         |                                                                                     |
|                         |                                                                                     |
|                         |                                                                                     |
|                         |                                                                                     |
|                         |                                                                                     |
|                         |                                                                                     |
|                         |                                                                                     |
|                         |                                                                                     |
|                         |                                                                                     |
|                         |                                                                                     |
|                         |                                                                                     |
|                         |                                                                                     |
|                         |                                                                                     |
|                         |                                                                                     |
|                         |                                                                                     |

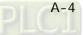

Click **Options** > **Communication Setting** and choose **Ethernet tab** then select LocalHost and complete HMI networking settings and **Enable** Network shown as the figure below. Then, press **OK** button to finish the settings.

| Communication Setting |               |                                 |                         |   |
|-----------------------|---------------|---------------------------------|-------------------------|---|
|                       |               | Communicat                      | ion Setting             |   |
| COM1                  | wice LocalHos | t SMTP                          |                         |   |
|                       | Localhost     |                                 | E                       |   |
| COM2                  | <b></b>       | V Overwrite IP                  |                         |   |
| COMZ                  |               | Obtain an IP address automatic  |                         |   |
|                       |               | HMI                             | HMI                     |   |
| COM3                  |               | HMI IP Address                  | 172 . 16 . 190 . 51     |   |
|                       |               | Subnet Mask                     | 255 . 255 . 255 . 0     |   |
| Ethernet              |               | Gateway IP                      | 0.0.0.0                 |   |
| Luemet                |               | upload/download port            | 12346                   |   |
|                       |               | Modbus TCP Server Port          | 502                     |   |
|                       | Network (eRer | note/eServer/Ladder Monitoring) |                         |   |
|                       |               | 📝 Enable                        |                         |   |
|                       | Q)            | Password                        | 12345678                |   |
|                       |               | ScanTime                        | 100 (ms)                |   |
|                       |               | Port                            | 12348                   |   |
|                       |               | Show warning in disconnection   |                         |   |
|                       |               | Close warning window wh         | en the connection is ok |   |
|                       |               |                                 | · ·                     |   |
|                       |               |                                 |                         |   |
| Comm. Interrupt 3     | times t       | hen ignore                      |                         |   |
|                       |               |                                 | OK Cancel               | ר |
|                       |               |                                 | OK Cancel               |   |

After **OK** button is pressed, HMI networking is completed. Compile the edited project file at the end of the programming and the edited project file could be transferred to HMI.

Then, start the eRemote and click **Connection > New** from menu bar to create a new connection. The following **IP Address Setup** dialog box will appear, and the system will search and show all of the connecting HMIs via Etherent automatically. Select the **HMI** and IP Address is **172.16.190.51** then press **OK** button.

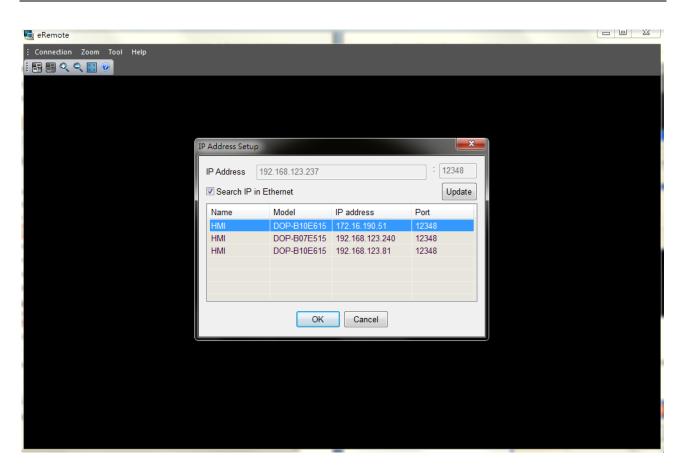

After selected HMI, eRemote will asking user to input password to create

connection. The default password is 12345678.

A-6

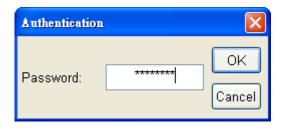

At this time, the users are able to monitor and control HMI screens on the computer screen.

| 🔁 eRemote                 |             |  |
|---------------------------|-------------|--|
| Connection Zoom Tool Help |             |  |
|                           |             |  |
|                           |             |  |
|                           |             |  |
|                           |             |  |
| \$0.0                     | Maintained  |  |
| \$0.0                     | Maintailleu |  |
|                           | ·           |  |
|                           |             |  |
| \$10                      | 0           |  |
|                           |             |  |
|                           |             |  |
|                           |             |  |
|                           |             |  |
|                           |             |  |
|                           |             |  |
|                           |             |  |
|                           |             |  |
|                           |             |  |
|                           |             |  |
|                           |             |  |
|                           |             |  |

## Appendix B Upload / Download via Ethernet

## **B.1 Environment Settings**

The default setting of upload and download on DOPSoft is via **USB**. If the users need to use **Ethernet**, please activate DOPSoft and select **Options** > **Environment** to access the configuration options and change the upload and download setting.

| <u>O</u> pt | ions <u>W</u> indow <u>H</u> elp |  |  |
|-------------|----------------------------------|--|--|
|             | Configuration                    |  |  |
|             | Communication Setting            |  |  |
|             | <u>A</u> larm Setup              |  |  |
|             | History Buffer Setup             |  |  |
|             | Password setting                 |  |  |
|             | <u>T</u> ag Table                |  |  |
|             | Print Typesetting                |  |  |
|             | Sound Setting                    |  |  |
|             | Recipe                           |  |  |
|             | 32 bits recipe                   |  |  |
|             | <u>P</u> icture Bank             |  |  |
|             | <u>T</u> ext Bank                |  |  |
|             | Submacro                         |  |  |
|             | Initial Macro                    |  |  |
|             | <u>B</u> ackground Macro         |  |  |
|             | <u>C</u> lock Macro              |  |  |
|             | Environment                      |  |  |

In **Environment** dialog box, change the default setting of upload and download to **Ethernet**. Then, press **OK** to complete the setting.

| Environment                |                                                   |
|----------------------------|---------------------------------------------------|
| System Path                |                                                   |
| C:\Program Files\Delta Ind | ustrial Automation\DOPSoft 1.00.07\ScrEditApp     |
| Output Path                |                                                   |
| C:\Program Files\Delta Ind | ustrial Automation\DOPSoft 1.00.07\ScrEditApp\out |
| Options                    |                                                   |
| ToolBars/Windows           | Language                                          |
| 🗹 Text Bar                 | English                                           |
| 💌 Bitmap Bar               | Upload/Download                                   |
| Zoom Bar                   | ◯ USB                                             |
| 🗹 Layout Bar               | OPC COM Port COM1                                 |
| Property Table             | AutoSave Time Interval                            |
| 🗹 Output Bar               | Auto Open Last File when starting ScrEditor       |
|                            | Center Drawing Area                               |
|                            | ✓ Include Picture Data when uploading             |
|                            | 🗌 Auto Convert Input Address To Tag Name          |
|                            | Auto reboot after firmware upgrading              |
| Reinstall F                | HMI USB Driver Uninstall HMI USB Driver           |
|                            | OK Cancel                                         |

## **B.2** Communication Setting

If the users choose to use DHCP mode, please into **Options** > **Communication Setting** > **Ethernet** > **LocalHost** to enable **Obtain an IP address automatically**.

| ommunication Setting | ç              |                                                                                            |                                                                | Đ         |
|----------------------|----------------|--------------------------------------------------------------------------------------------|----------------------------------------------------------------|-----------|
|                      |                | Commu                                                                                      | ication Setting                                                |           |
| COM1                 | Device LocalHo | SMTP                                                                                       |                                                                |           |
| COM2<br>COM3         | Localhost      | ✓ Overwrite IP ✓ Obtain an IP address autom HMI HMI IP Address Subnet Mask                 | atically<br>HMI<br>172 . 16 . 190 . 110<br>255 . 255 . 255 . 0 |           |
| Ethernet             | Application (e | Gateway IP<br>upload/download port<br>Modbus TCP Server Port<br>Remote/eServer)<br>Zenable | 0.0.0<br>12346<br>\$02                                         |           |
|                      |                | Password<br>Scan Time<br>Port                                                              | 12345678<br>100 🛟 (ms)<br>12348 🛟                              |           |
| Comm. Interrupt      | 3 🗘 times      | then ignore                                                                                |                                                                | OK Cancel |

If the users choose to use user-defined IP address, please into **Options** > **Communication Settings** > **Ethernet** > **LocalHost** and set HMI IP Address then ensure that the domain name is the same as the IP address of the personal computer.

| Communication Settin | g              |                                                     |                                                                           | X      |
|----------------------|----------------|-----------------------------------------------------|---------------------------------------------------------------------------|--------|
|                      |                | Commu                                               | nication Setting                                                          |        |
| COM1                 | Device LocalHo | st SMTP                                             |                                                                           |        |
| COM2                 | Localhost      | ✓ Overwrite IP                                      | .·                                                                        |        |
| COM3                 |                | Obtain an IP address autom<br>HMI<br>HMI IP Address | HMI<br>172 . 16 . 190 . 11                                                |        |
| Ethernet             |                | Subnet Mask<br>Gateway IP                           | 255       255       255       0         0       .       0       .       0 |        |
|                      |                | upload/download port<br>Modbus TCP Server Port      | 12346 <b>\$</b><br>502 <b>\$</b>                                          |        |
|                      | Application (e | Remote/eServer)                                     |                                                                           | -      |
|                      | <b>D</b>       | ✓ Enable Password                                   | 12345678                                                                  |        |
|                      |                | Scan Time<br>Port                                   | 100 (ms)<br>12348 🗘                                                       |        |
|                      |                |                                                     |                                                                           |        |
| Comm. Interrupt      | 3 🛟 times      | then ignore                                         |                                                                           |        |
|                      |                |                                                     | OK                                                                        | Cancel |

After Ethernet IP address is set, the users can enter into the system menu to verify if the IP address is written correctly or not.

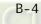

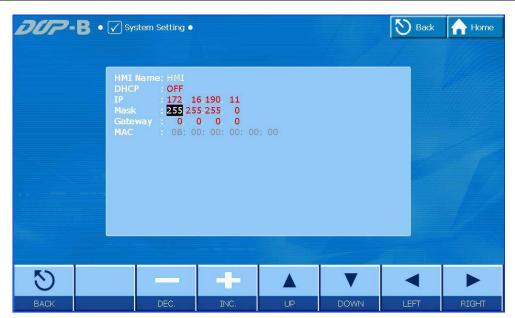

Then, observe the following instructions to complete PC networking settings.

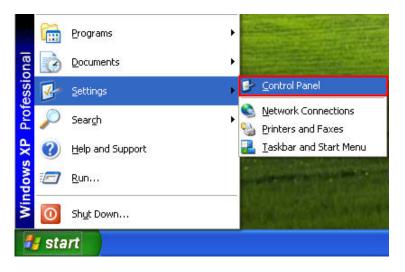

Power on PC and start Windows. Click **Start > Programs**, point to **Control Panel**, and then select **Network Connections**.

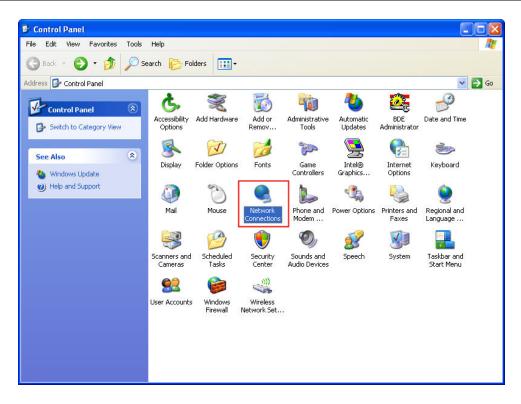

Double-click **Network Connections** icon, the following windows will appear. Right-click the **Local Area Connection** icon, and then select **Properties** from the pop-up menu.

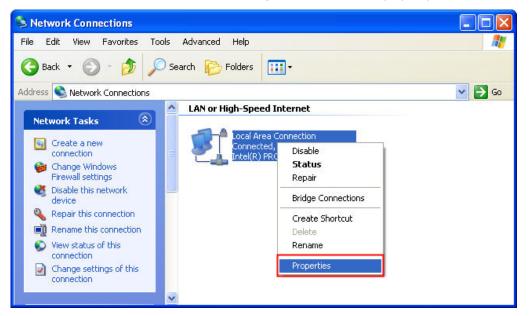

The Local Area Connection Properties dialog box will open. Use General tab to select Internet Protocol (TCP/IP). Then, press Properties button.

| 🕹 Local Area Connection Properties                                                                                                    | ? 🔀       |
|----------------------------------------------------------------------------------------------------|-----------|
| General Authentication Advanced                                                                                                    |           |
| Connect using:                                                                                                    |           |
| Intel(R) PRO/1000 MT Network Con                                                                                                    | nfigure   |
| This connection uses the following items:                                                                                                    |           |
| <ul> <li>Client for Microsoft Networks</li> <li>File and Printer Sharing for Microsoft Networks</li> <li>QoS Packet Scheduler</li> <li>Internet Protocol (TCP/IP)</li> </ul> |           |
|                                                                                                    | perties   |
| Description<br>Transmission Control Protocol/Internet Protocol. The<br>wide area network protocol that provides communica<br>across diverse interconnected networks.         |           |
| <ul> <li>Show icon in notification area when connected</li> <li>Notify me when this connection has limited or no cor</li> </ul>                                              | nectivity |
| ОК                                                                                                    | Cancel    |

The Internet Protocol (TCP/IP) Properties dialog box will open. Choose Use the following IP address and enter the IP address numbers of the PC into the field of IP address and Subnet mask.

| ternet Protocol (TCP/IP) Pr                                                                                                    | operties ?          |
|----------------------------------------------------------------------------------------------------|---------------------|
| General                                                                                                    |                     |
|                                                                                                    |                     |
| IP address:                                                                                                    | 172 . 16 . 190 . 1  |
| Subnet mask:                                                                                                    | 255 . 255 . 255 . Q |
| Default gateway:                                                                                                    |                     |
| <ul> <li>Obtain DNS server address</li> <li>Use the following DNS server</li> <li>Preferred DNS server:</li> <li>Alternate DNS server:</li> </ul> |                     |
|                                                                                                    | Advanced            |

Then, press **OK** button to finish the settings.

Please note that if the IP address numbers of subnet masks of the PC and HMI are different, HMI may not be displayed in the list when finding node.

## B.3 Compile and Upload / Download All Data

After completing PC networking settings, compile the editing program immediately. When compile operation is performed successfully, choose **Upload all Data** or **Download all Data** next.

| <u>T</u> oo     | ls <u>O</u> ptions <u>W</u> indow                                                                                                    | <u>H</u> elp                                        |  |  |  |
|-----------------|----------------------------------------------------------------------------------------------------|-----------------------------------------------------|--|--|--|
|                 | Compile                                                                                                    | Ctrl+F7                                             |  |  |  |
| <u>₩</u>        | Rebuild All                                                                                                    |                                                     |  |  |  |
| -               | Download All Data                                                                                                    | Ctrl+F8                                             |  |  |  |
| Upload all Data |                                                                                                    |                                                     |  |  |  |
| Q               | Download Screen                                                                                                    | Ctrl+F9                                             |  |  |  |
|                 | Upload recipe                                                                                                    |                                                     |  |  |  |
|                 | Download Recipe                                                                                                    |                                                     |  |  |  |
|                 | Download Logic Data                                                                                                    |                                                     |  |  |  |
|                 | Upload Logic Data                                                                                                    |                                                     |  |  |  |
| <b>.</b>        | On-line Simulation                                                                                                    | Ctrl+F4                                             |  |  |  |
|                 | Off Line Simulation                                                                                                    | Ctrl+F5                                             |  |  |  |
|                 | Edit Logic Data                                                                                                    |                                                     |  |  |  |
|                 | Update <u>F</u> irmware                                                                                                    |                                                     |  |  |  |
|                 | Get Firmware Information                                                                                                    |                                                     |  |  |  |
|                 | Reset HMI                                                                                                    |                                                     |  |  |  |
|                 |                                                                                                    |                                                     |  |  |  |
|                 |                                                                                                    |                                                     |  |  |  |
| <u>T</u> ool    | ls <u>O</u> ptions <u>W</u> indow                                                                                                    | <u>H</u> elp                                        |  |  |  |
| <u>T</u> ool    | ls <u>Options W</u> indow<br>Compile                                                                                                    | Help<br>Ctrl+F7                                     |  |  |  |
| 1000            |                                                                                                    |                                                     |  |  |  |
|                 | Compile                                                                                                    |                                                     |  |  |  |
|                 | Compile<br>Rebuild All                                                                                                    | Ctrl+F7                                             |  |  |  |
|                 | Compile<br>Rebuild All<br>Download All Data                                                                                                    | Ctrl+F7                                             |  |  |  |
|                 | Compile<br>Rebuild All<br>Download All Data<br>Upload all Data                                                                                                    | Ctrl+F7<br>Ctrl+F8                                  |  |  |  |
|                 | Compile<br>Rebuild All<br>Download All Data<br>Upload all Data<br>Download Screen                                                                                                    | Ctrl+F7<br>Ctrl+F8                                  |  |  |  |
|                 | Compile<br>Rebuild All<br>Download All Data<br>Upload all Data<br>Download Screen<br>Upload recipe                                                                                                    | Ctrl+F7<br>Ctrl+F8                                  |  |  |  |
|                 | Compile<br>Rebuild All<br>Download All Data<br>Upload all Data<br>Download Screen<br>Upload recipe<br>Download Recipe                                                                                                    | Ctrl+F7<br>Ctrl+F8                                  |  |  |  |
|                 | Compile<br>Rebuild All<br>Download All Data<br>Upload all Data<br>Download Screen<br>Upload recipe<br>Download Recipe<br>Download Logic Data                                                                                                    | Ctrl+F7<br>Ctrl+F8                                  |  |  |  |
|                 | Compile<br>Rebuild All<br>Download All Data<br>Upload all Data<br>Download Screen<br>Upload recipe<br>Download Recipe<br>Download Logic Data<br>Upload Logic Data                                                                                      | Ctrl+F7<br>Ctrl+F8<br>Ctrl+F9                       |  |  |  |
|                 | Compile<br>Rebuild All<br>Download All Data<br>Upload all Data<br>Download Screen<br>Upload recipe<br>Download Recipe<br>Download Logic Data<br>Upload Logic Data<br>On-line Simulation                                                                | Ctrl+F7<br>Ctrl+F8<br>Ctrl+F9<br>Ctrl+F4            |  |  |  |
|                 | Compile<br>Rebuild All<br>Download All Data<br>Upload all Data<br>Download Screen<br>Upload recipe<br>Download Recipe<br>Download Logic Data<br>Upload Logic Data<br>On-line Simulation<br>Off Line Simulation                                         | Ctrl+F7<br>Ctrl+F8<br>Ctrl+F9<br>Ctrl+F4            |  |  |  |
|                 | Compile<br>Rebuild All<br>Download All Data<br>Upload all Data<br>Download Screen<br>Upload recipe<br>Download Recipe<br>Download Logic Data<br>Upload Logic Data<br>Upload Logic Data<br>On-line Simulation<br>Off Line Simulation<br>Edit Logic Data | Ctrl+F7<br>Ctrl+F8<br>Ctrl+F9<br>Ctrl+F4<br>Ctrl+F5 |  |  |  |

Then, the following dialog box will appear.

| Destination |            |                        |         |
|-------------|------------|------------------------|---------|
| Static IP   | 0.0.0.0    | : 12346<br>HMI Finding | Refresh |
| HMI         | Model type | Source IP Ad   Port    |         |
|             |            |                        |         |
|             |            |                        |         |
|             |            |                        |         |
|             |            |                        |         |
|             |            |                        |         |
|             | Start      | Close                  |         |

The users can check the box before **Auto Search**, and the system will detect the connecting HMI automatically.

| Destination  |             |                     | ×       |
|--------------|-------------|---------------------|---------|
| Static IP    | 0.0.0.0     | : 12346             |         |
| 🗹 Auto Seach |             |                     | Refresh |
| НМІ          | Model type  | Source IP Ad   Port |         |
| HMI          | DOP-B10E615 | 172.16.190.100 1234 | 6       |
|              |             |                     |         |
|              |             |                     |         |
|              |             |                     |         |
|              |             |                     |         |
|              |             |                     |         |
|              | Start       | Close               |         |
|              | start       | Ciose               |         |

When the connecting HMI is found, press Start button, and the system will start to upload or download the screen data via Ethernet immediately.